# Для успешной работы с системой убедительная просьба подробно ознакомиться с данной инструкцией!!!

## Инструкция по работе в системе дистанционного обучения ОГБПОУ СмолАПО для студентов

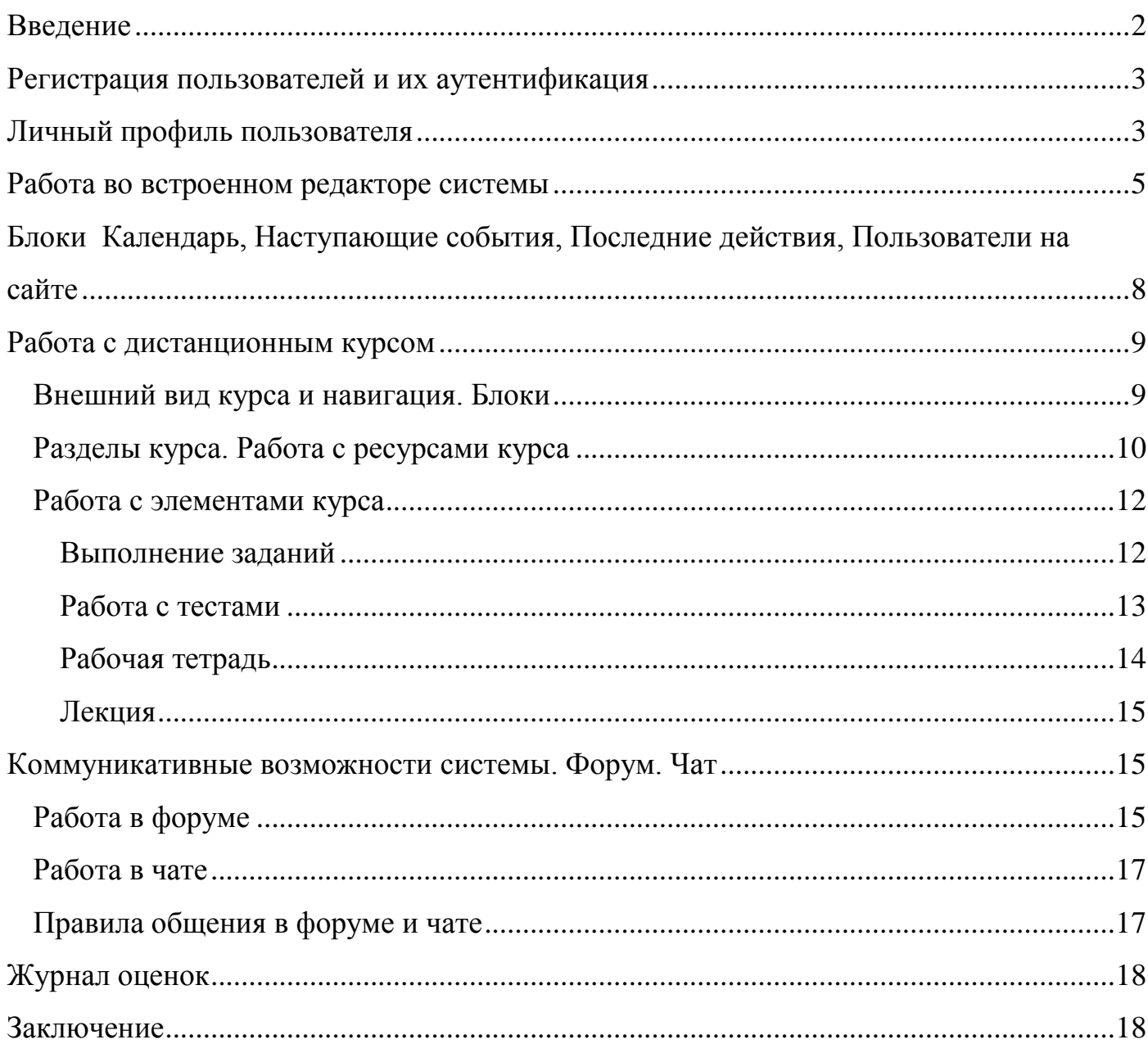

### Инструкция по работе в системе дистанционного обучения ОГБПОУ СмолАПО для студентов

### **Ввеление**

<span id="page-1-0"></span>В настоящее время широко развивается дистанционное обучение, при организации которого в учебных заведениях используют разные системы. В ОГБПОУ СмолАПО такой системой дистанционного обучения (СДО) является широко известная и повсеместно распространенная система Moodle (аббревиатура слов Modular Object-Oriented Dynamic Learning Environment, в русском переводе звучит как Мудл или Моодус - Модульная объектно-ориентированная динамическая управляющая среда).

Данная система, являясь веб-приложением, позволяет свести к минимуму аппаратные требования к рабочему месту студента (пользователя СДО). Так, например, нет прямой зависимости между производительностью компьютера студента и скоростью его работы в СДО, поскольку все вычисления выполняются на сервере, а на компьютер пользователя передаются уже готовые html-страницы, а значит, определяющим фактором для комфортной работы с системой является пропускная способность интернет-канала, к которой опять же нет завышенных требований. Так, устойчивая работа в СДО осуществляется уже при скорости подключения не менее 256 Кбит/с, а при наличии в курсе видеофрагментов - не менее 512 Кбит/с. Требования к программному обеспечению пользовательского компьютера также минимальны - для его работы может использоваться любой браузер, но рекомендуются следующие:

- Mozilla Firefox 33.0 и выше (предпочтительно);
- Microsoft Internet Explorer  $7.0 \text{ u }$  BbIIIIe:
- $\bullet$  Safari 7  $\mu$  выше:
- Google Chrome 40.0 и выше;
- Opera  $9.0 \text{ u }$  BbIllie.

Необходимо, чтобы браузеры имели возможность принимать cookie и исполнять JavaScript.

В свой курс преподаватели могут помещать файлы разных форматов, поэтому для корректного просмотра содержимого курса и выполнения практических заданий необходимо следующее программное обеспечение:

- Adobe Reader 9.0 и выше:
- Flash Player  $9/0$  и выше;
- $\bullet$  Microsoft Office 2000 и выше

Данные методические указания являются лишь краткой инструкцией по работе с СДО Moodle и призваны помочь новым пользователям быстрее освоиться в интерфейсе системы и более полно использовать все ее возможности для повышения эффективности работы в среде обучения и получения качественных знаний.

Предполагается, что студент уже имеет базовые знания и навыки в области работы в Интернете, офисных приложениях Microsoft, почтовых программ и установки пользовательского программного обеспечения.

Нельзя не сказать еще об одном моменте. Для успешного обучения с помощью дистанционных технологий необходима планомерная, практически ежедневная работа студента с курсами. Без самоконтроля, без постоянной мотивации к получению качественных знаний результат будет сомнительным.

И напоследок – напоминание. Все учебные материалы, размещенные в СДО, являются собственностью ОГБПОУ СмолАПО, поэтому какое-либо тиражирование и передача третьим лицам строго запрещена! Несоблюдение этого условия может повлечь за собой отчисление из Академии.

## **Регистрация пользователей и их аутентификация**

<span id="page-2-0"></span>Регистрацию в системе осуществляет администратор, который высылает на Ваш электронный адрес или передает вам лично информацию о ваших логине и пароле.

Войти в Систему можно с сайта Академии (который расположен по адресу http://smolapo.ru/), воспользовавшись закладкой «Дистанционное обучение». В появившиеся поля ввести свои логин и пароль и после аутентификации (проверки, имеет ли пользователем с заявленным логином право на доступ в систему) войти в систему. После того, как Вы зайдете в Систему, в верхнем правом углу появится строка с Вашим именем, персональные настройки, и ссылка Выход – которой необходимо воспользоваться для завершения сеанса работы в Системе. Выходите из Системы всегда корректно, через эту ссылку, чтобы другие пользователи не смогли впоследствии воспользоваться Вашей учетной записью.

После первого входа в Систему настоятельно рекомендуется сменить пароль. Это мы сделаем в личном профиле пользователя. Помните, что ни в коем случае нельзя сообщать свой пароль другим пользователям!

## **Личный профиль пользователя**

<span id="page-2-1"></span>После входа в Систему студент попадает на свою основную пользовательскую страницу, которая состоит из двух информационных блоков. В левом блоке при первой загрузке отображаются все актуальные для всех пользователей системы новости и перечень доступных курсов, а справа расположены различные информационные блоки, которые будут рассмотрены далее. А сейчас остановимся на личном профиле пользователя. В дистанционном обучении он играет очень важную роль для организации общения между Вашими коллегами – сокурсниками и преподавателями.

Выйти на личный профиль можно по клику на ссылке с Вашими именем в правом верхнем углу, выбрав раздел настройки - пользователь. Вы увидите о себе информацию в том виде, в котором она доступна другим пользователям системы (вкладка *«О пользователе»*)*.* 

Первое, что мы сделаем – это сменим пароль, воспользовавшись кнопкой «Изменить пароль»:

- 1. В строку «Текущий пароль» вводим выданный Вам администратором Системы пароль (действующий на данный момент).
- 2. В строку «Новый пароль» вводим новый пароль и повторяем его в следующей строке «Новый пароль (повтор)». Необходимо помнить, что

пароль должен состоять не менее чем из 6 латинских символов и иметь в своем составе хотя бы одну маленькую букву и цифру.

- 3. Нажимаем кнопку «Сохранить».
- 4. Должна появиться надпись, сообщающая Вам об успешной смене пароля. Нажимаем кнопку «Продолжить».
- 5. Не надеясь на свою память, записываем и пароль, и логин, хотя в критических случаях полной невозможности вспомнить их значения, можно обратиться к администратору СДО для их восстановления.

Информацию своего профайла (именно так называется личный профиль пользователя) в любой момент можно будет откорректировать, воспользовавшись для этого вкладкой *«Редактировать информацию».* На открывшейся странице заполняем поля (при этом обязательное для заполнения поле отмечено красной звездочкой – оставить их пустыми Система не позволит, не дав сделать сохранение измененных параметров):

- 1. Фамилия, Имя, Отчество указываются подлинные, псевдонимы недопустимы.
- 2. E-mail высвечивается адрес электронной почты, который был указан при создании учетной записи. Здесь его можно изменить, но он в обязательном порядке должен быть реальным и активным, поскольку именно через него у Вас будет осуществляться связь с Системой.
- 3. Показывать e-mail можно выбрать, будет ли показываться Ваш электронный адрес и если будет, то кому.
- 4. Временная зона устанавливает часовой пояс, менять категорически не рекомендуется, оставив значение по умолчанию «Время на сервере».
- 5. Описание практически Ваше резюме. Указываем группу и составляем небольшой рассказ о себе (например, образование, место работы, семейное положение и т.п.).
- 6. Изображение пользователя для выбора фотографии, которую обязательно надо добавить в профайл, воспользуемся кнопкой «Обзор». Выбранное для системы фото (в формате .jpg, gif или .png) должно быть узнаваемым (чтобы преподаватель при личной встрече легко мог идентифицировать студента) и нейтральным (не оскорблять чувства пользователей), при этом желательно использовать не очень официальные фото. Наличие фото для всех пользователей СДО обязательно. При помещении фото в СДО, оно будет автоматически обрезано до размера 100х100 пикселей, поэтому предварительно, во избежание потери нужной информации, рекомендуется привести ее к этому размеру самостоятельно. Если Вы заполните поле «Описание» в этом блоке, то эта информация будет выводиться при наведении курсором на Ваше фото.
- 7. Интересы по желанию добавляем дополнительную информацию о своих интересах.

После изменения каких-либо параметров для вступления их в силу не забывайте нажимать кнопку «Сохранить/Обновить», расположенную внизу страницы редактирования!

Вкладка в правом вверхнем углу страницы «*Ваше Имя/Мои оценки*» содержит список всех элементов, которые подлежат оценке в текущем курсе.

Таблица содержит оценку по каждому контрольному элементу курса, возможный ее диапазон (от и до), процент выполнения оцениваемого элемента и отзыв преподавателя (если он есть).

Там же находится кнопка «*Обмен сообщениями*», обращение к которой выводит пользователя на страницу обмена сообщениями. Эта страница, в свою очередь, содержит три вкладки:

1. *Собеседники* – содержит список Ваших контактов и присутствие собеседников в системе. Щелчок по фото собеседника откроет его профайл, на имени – поле для ведения диалога (на котором становятся доступны действия по удалению данного собеседника из списка, блокировки сообщений от него и просмотра истории сообщений), на следующей иконке – приведет к удалению собеседника из Вашего списка, на следующей – откроет историю сообщений.

2. *Искать* – используется для поиска и добавления нового собеседника и поиска конкретного сообщения.

3. *Настройки* – позволяет менять настройки обмена сообщениями, но, как правило, те, что установлены по умолчанию, являются оптимальными.

Получить доступ к странице обмена сообщениями можно и из блока «Обмен сообщениями», расположенным на Вашей странице. В этом блоке показано количество сообщений от каждого собеседника, на которые Вы не ответили, а ссылка в виде конверта открывает внутреннюю почтовую программу для отправки e-mail.

Кроме того, сообщение конкретному пользователю можно послать из его профайла, воспользовавшись кнопкой «Отправить сообщение».

## **Работа во встроенном редакторе системы**

<span id="page-4-0"></span>Прежде чем перейти к описанию интерфейса курса и работе с ним, сделаем небольшое отступление и поговорим о работе во встроенном редакторе системы.

Итак, СДО имеет свой собственный встроенный html-редактор. Чаще всего такого редактора достаточно для комфортной работы. Назначение инструментов на панели редактирования приведено в таблице 1.

Таблица 1 - Назначение инструментов на панели редактирования

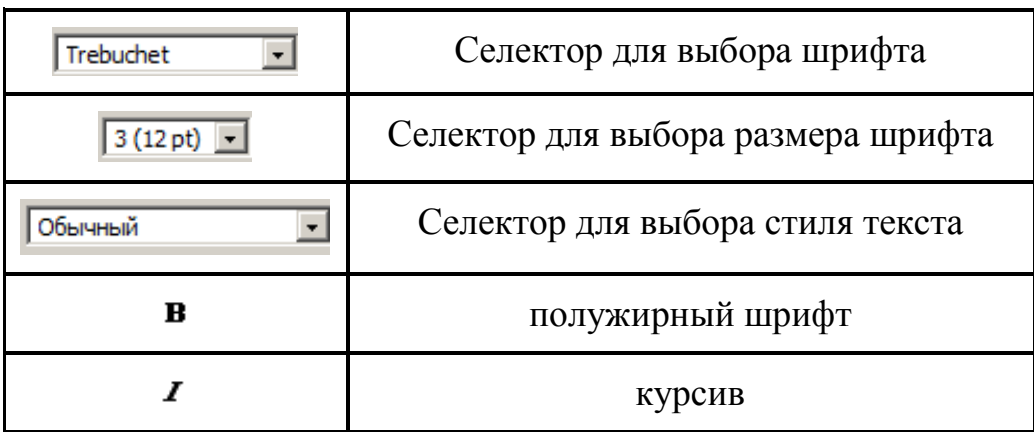

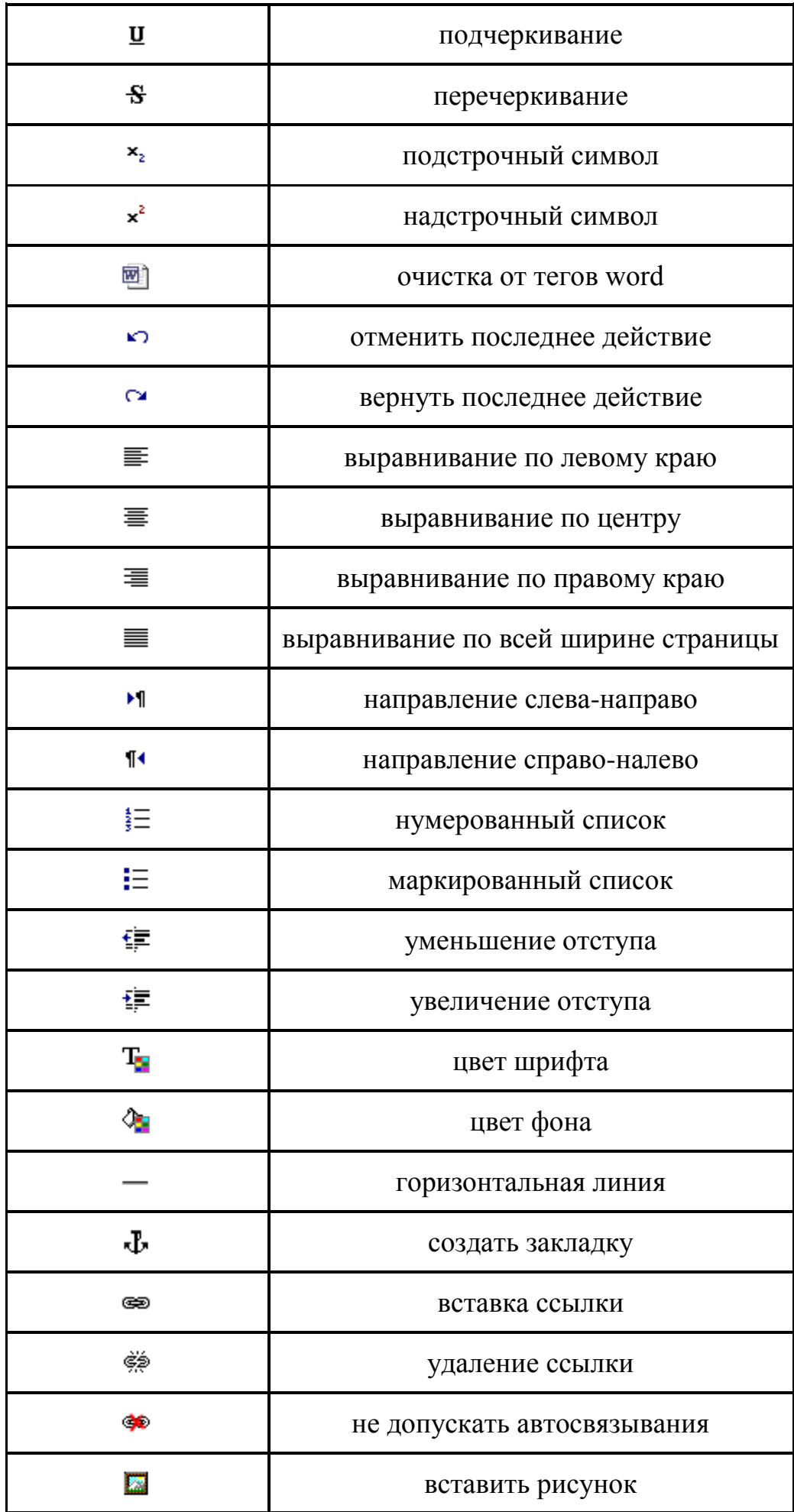

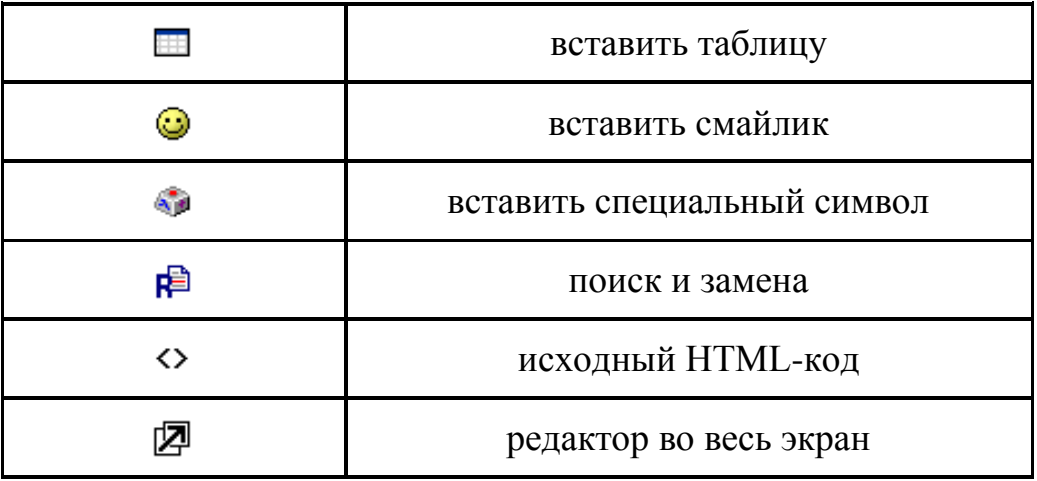

Если текст копируется и переносится из документа MS Word, то обязательно нужно выполнить операцию «очистка от тегов word». Иначе текст невозможно будет форматировать. Если Вы не обладаете знанием языка разметки HTML, то не стоит править «исходный HTML-код». Программа Moodle может автоматически связывать слова или фразы из создаваемого текста с другими учебными материалами (т.е. может создавать гиперссылки), но, скорее всего, это Вы использовать не будете.

При работе с большим текстом используйте полнофункциональный режим редактора (во весь экран) - тогда редактор разворачивается на весь экран. В нем появляются дополнительные кнопки для форматирования таблиц.

В том случае, если редактор не отображается, необходимо в личных настройках для параметра «Во время редактирования текста» выбрать значение «Использовать Richtext HTML-редактор. Если параметр уже установлен, а редактор все равно не отображается, попробуйте использовать другой браузер.

Очень удобно, что многие горячие клавиши в этом редакторе совпадают с горячими клавишами MS Word. Но в нем нет проверки орфографии, поэтому вычитывать текст необходимо очень внимательно!

Рассмотрим некоторые совершение действия. которых Вам может поналобиться.

1. Вставка таблицы. Добавление, редактирование и заполнение таблицы удобнее совершать в полноэкранном режиме. После перехода в него появляется дополнительная панель инструментов для работы с таблицей, с помощью которой можно задавать свойства всей таблице, отдельных ее строк и ячеек. При заполнении параметров вставляемой таблицы необходимо помнить о том, что впоследствии невозможно будет откорректировать значения этих параметров. Даже выделив таблицу и повторно нажав на ее иконку, мы в любом случае вставим новую, а не выйдем в режим корректировки параметров существующей. Возможности редактора по форматированию таблиц отличаются в разных браузерах, оптимальный браузер можно выбрать только через сравнение их возможностей.

Новая таблица будет иметь столбцы одинаковой ширины, в дальнейшем ширина столбцов и высота строк будет формироваться автоматически в зависимости от вводимой в них информации. У Вас есть возможность изменить ширину и высоту всей таблицы (используя маркеры по углам таблицы). Кроме этого, каждая ячейка таблицы содержит маркеры в виде треугольников, которые позволяют добавить

пустой столбец (пустую строку) слева и справа (сверху или снизу) от текущей ячейки. Маркеры с перечеркнутым кружочком ликвидируют текущую строку (столбец) вместе с введенными в ней данными. При случайном удалении отмените это действие стандартными методами.

2. Вставка ссылки. Ссылкой может служить любой текст или изображение, который доступен Вам в окне редактора. Выделяем этот объект и нажимаем иконку . Если Вы создаете ссылку на адрес в Интернете, то его лучше скопировать из строки адреса браузера и вставить в поле url-адрес. Текст, который Вы набьете в поле «Заголовок», станет всплывающей надписью при наведении курсора на ссылку. При указании фрейма рекомендуется выбрать Новое окно, по умолчанию ссылка откроется в том же окне. Для того чтобы удалить ссылку, необходимо ее выделить и воспользоваться кнопкой «удалить ссылку».

Чтобы создать ссылку на закладку (т.е. на определенное место на текущей странице, удобно, когда текст объемный, например), необходимо в выпадающем меню выбрать ее имя в списке Закладки. Чтобы создать собственно Закладку, надо в тексте выделить нужный фрагмент текста, нажать якорь и ввести имя закладки.

3. Вставка изображения. Для этого Вам необходимо знать его точный url-адрес. Стать курсором в то место, где хотим увидеть картинку, нажать соответствующую иконку и заполнить необходимые параметры. В поле Альтернативный текст указываем текст, который будет виден, пока картинка будет загружаться. Здесь же определяем расположение картинки относительно текста, наличие и толщину рамки вокруг картинки, ее размер. Впоследствии расположение картинки и ее размеры можно будет изменить непосредственно в самом тексте.

Остальные действия (выделение фоном блока текста, изменение цвета шрифта, написание надстрочных и подстрочных символов и т.д.) не должны вызывать у Вас никаких затруднений.

## <span id="page-7-0"></span>**Блоки Календарь, Наступающие события, Последние действия, Пользователи на сайте**

На основной странице студента есть некоторые блоки, которые будут встречаться нам повсеместно. Немного поговорим о них.

Блок «*Календарь*». Календарь данной страницы содержит сетку текущего месяца с отмеченными на ней глобальными событиями (т.е. событиями в рамках СДО в общем), событиями всех курсов, в которых Вы зарегистрированы и Ваши личные события. Первые два типа событий добавляются администратором СДО и преподавателями курсов, последние – лично Вами.

При наведении на соответствующее событие всплывает окно с информацией о нем, а при нажатии на ссылку события выходит его полное описание, откуда можно перейти и непосредственно на само событие (если, например, это тестирование, растянутое во времени).

К событиям конкретного курса можно перейти (предварительно войдя в Календарь) через поле выбора конкретного курса, расположенного в верхнем правом углу страницы.

 Чтобы добавить личное событие, необходимо щелкнуть по названию выбранного месяца и далее воспользоваться кнопкой «*Новое событие*». На открывшейся странице заполнить необходимые поля и не забыть нажать кнопку «*Сохранить*»! Событие появится в календаре.

Кнопка добавления нового события (и собственно выхода в Календарь) расположена и в блоке «*Наступающие события*». В данном же блоке отображаются ссылки на важные события, запланированные на ближайшее время (период, за который происходит выборка этих событий, задаются администратором или преподавателем).

Блок «*Пользователи на сайте*» показывает Вам, кто в настоящее время вместе с Вами «грызет» гранит науки или передает студентам свои бесценные знания.

Блок «*Последние действия*» поможет Вам сориентироваться, что нового произошло в рамках Системы и Ваших курсов с момента последнего Вашего посещения системы. Он содержит отчет о последних действиях слушателей и обновлениях в курсе.

<span id="page-8-0"></span>Любой блок пользователь может скрыть, нажав на значок "–" в правом верхнем углу блока. При этом название блока остается.

## **Работа с дистанционным курсом**

### *Внешний вид курса и навигация. Блоки*

<span id="page-8-1"></span>Щелкнув в блоке «Мои курсы» на название необходимого Вам курса, Вы попадаете на страницу выбранного дистанционного курса. Вид его изменился не очень значительно – так же страница разделена на две части, правая часть отдана под определенные тематические блоки, с которыми мы уже немного знакомы, а левая часть содержит собственно курс, который (по выбору преподавателя) разбит на тематические или календарные разделы.

Вверху страницы отображается название Центра дистанционного обучения ОГБПОУ СмолАПО, под ним – панель навигации, которая показывает место текущей страницы в иерархии сайта. Элементы этой панели являются ссылками, щелчок по каждой из них вернет Вас на выбранную страницу.

Незначительно поменялся вид уже рассмотренных нами блоков (как и их наполнение). Так, Календарь теперь отображает в качестве курсовых событий события только текущего курса, под ним появилась расшифровка типов событий, отмеченных разными цветами, при этом их названия являются ссылками: нажав на них, можно выключить/включить отображение данного типа событий на календаре.

Остальные блоки содержат информацию по данному курсу (так, например, наступающие события отражают новые события только в рамках курса, а среди пользователей на сайте показаны участники on-line только данного курса).

Появились новые блоки, такие как:

*«Люди»*, который содержит список участников курса и их личную информацию (выход на профайлы пользователей осуществляется по щелчку на ссылке с их именем и фамилией). Кликнув на ссылке «Участники», попадем на страницу, где находятся фильтры, с помощью которых можно влиять на состав и вид отображаемой информации. Там же находится выход на блоги пользователей сайта.

Напоминаю, что вернуться в курс можно по панели навигации (слева вверху), нажав на краткое название курса. Кроме того, как только мы входим в какой-либо элемент курса или блок, вверху справа, появляется поле «Перейти на...», с помощью выпадающего меню которого можно выйти на любой элемент курса.

«Управление», с помощью которого можно просмотреть Ваш журнал оценок (если преподаватель его использует) и выйти на личный профиль.

Значительно расширился состав блока «Элементы», поскольку именно в этом блоке отображаются все доступные элементы текущего курса. Эти элементы разнесены по курсу, входя в состав различных тематических разделов, а через этот блок можно получить доступ к однотипным элементам, увидев их в одном списке. Для этого надо просто нажать на тип выбранного элемента. Откроется окно с таблицей, в которой будет указана неделя, на которой выдано задание, название ресурса, а дальше могут идти вариации - так, таблица может содержать оценку за выполнение элемента (если он уже выполнен), крайний срок сдачи (в том случае, если преподаватель установил на его выполнение временные рамки), лучший результат, количество попыток, краткое описание и другие параметры, важные для каждого определенного ресурса. Название ресурса является ссылкой, щелчок по которой приведет к его открытию и Вы сможете приступить к его выполнению.

Блок «Мои курсы» позволит Вам в любой момент времени «поменять» курс и приступить к изучению другой дисциплины.

Необходимо помнить, что у создателя курса, в котором Вы находитесь, есть добавления/удаления/перемещения блоков, поэтому право ВИЛ курсов.  $\overline{B}$ зависимости от целей, задач и пристрастий преподавателя, может различаться довольно значительно.

Еще раз напоминаем, что для удобства работы содержание блоков можно свернуть, оставив лишь их названия, а для возврата в курс воспользоваться панелью навигации слева вверху под логотипом ЦДО.

# Разделы курса. Работа с ресурсами курса

<span id="page-9-0"></span>Итак, вспомним, что центральная часть страницы курса содержит разделы курса в формате (определяемом преподавателем) «структура» или «календарь». Раздел включает себя ресурсы и элементы курса и, как правило, содержит материалы, относящиеся к одной теме.

Каждый раздел (верхний левый угол) пронумерован (в формате «структура») содержит указание на даты выполнения (в формате «календарь») и имеет ИЛИ название. В разделах размещаются ресурсы и элементы курса, которые представлены в виде ссылок, содержащих название и графическое обозначение, указывающее на тип ресурса или элемента. Щелчок по ссылке открывает соответствующий ресурс или элемент курса. Легенда ссылок представлена в блоке «Элементы курса» - именно такое обозначение будет соответствовать конкретному элементу или ресурсу в самом курсе.

Самый верхний раздел называется нулевым и согласно методическим указаниям для преподавателей по содержанию электронного ресурса, кроме новостного форума, должен в своем составе иметь следующие элементы:

- общие сведения о курсе, включающие в себя название курса и сведения об авторе  $($ a B $Topax)$ ;

- аннотацию курса, содержащую краткое описание курса;

- программу курса, включающую в себя рабочую программу дисциплины и список модулей (разделов) курса с краткой аннотацией содержания каждого модуля;

- методические указания по работе с курсом, состоящие из руководства к изучению дисциплины и тематического план-графика курса;

глоссарий, содержащий основные понятия, термины и определения, использующиеся при изучении дисциплины;

- список источников информации, который может включать в себя список основной учебной литературы, список дополнительной литературы (справочные издания и словари, периодические и отраслевые издания, научная литература и т.п.) и ссылки на Интернет-ресурсы.

В нем же могут содержаться on-line и off-line-консультации.

В остальных разделах находятся *материалы для изучения* (которые могут быть представлены в виде гипертекста, текста, аудиолекции, видеолекции, презентации, подборки статей или фрагментов учебных пособий, пакета Scorm и т.д.), *практические материалы* (это практические и лабораторные работы и семинары) и *материалы для контроля знаний* (вопросы к зачету, экзамену, перечень тем рефератов, курсовых работ (проектов), задания для контрольных и самостоятельных работ, вопросы и тесты для самопроверки, промежуточные тесты, контрольные тесты) в виде ресурсов и элементов. Изучать материал курса необходимо в заданном преподавателем порядке.

Тот раздел, который Вы изучаете в настоящий момент, называется текущим и может быть выделен преподавателем визуально серыми полосами по его краям. Если разделов в курсе много, у Вас есть возможность большинство из них скрыть, оставив только нулевой и тот, который Вам нужен – для этого необходимо воспользоваться кнопкой, расположенной возле правого края рамки каждого пронумерованного раздела).

 Чаще всего Вам придется обращаться к изучению лекционного, теоретического материала. Это ресурсы курса, ими могут быть: файлы с текстами лекций, различные изображения, веб-страницы, аудио- и видео-файлы, ссылки на ресурсы Интернет и т.д. Слева от названия ресурса стоит значок, указывающий формат документа (Word, Power Point, pdf и т.д.). Работать с ними достаточно просто – щелчок по его ссылке приведет (в зависимости установок, заданных преподавателем) или к его открытию (в том же окне или в новом), или к открытию диалога по сохранению файла на Ваш компьютер. Основные ресурсы, которые Вам могут встретиться в курсах – это:

- пояснение, текстовая или веб-страница (открываются прямо в системе);

- ссылка на файл (чаще всего используется для документов форматов Word, Excel, Pdf);

- ссылка на каталог (при переходе на эту ссылку перед Вами откроется список файлов, при нажатии на которые система предложит Вам загрузить их на компьютер);

- ссылка на внешнюю веб-страницу (используется для переадресации на Интернет-ресурсы).

Преподаватель может использовать в своем курсе самые разнообразные форматы. Большинство файлов могут быть открыты средствами СДО, но некоторые требуют своего программного обеспечения. Если у Вас не открывается какой-либо ресурс, первое, что Вам надо сделать – это проверить, установлена ли у Вас

программа для файлов такого типа. Если у Вас возникают проблемы с открытием, поиском и установкой программ, обращайтесь в форум курса «Техническая поддержка».

В конце тем могут содержаться контрольные вопросы для самопроверки – они не оцениваются, их задача – помочь студентам проверить уровень и качество усвоения теоретического материала. И хотя их выполнение не является обязательным для Вас, тем не менее, следует иметь в виду, что некоторая часть из них потом может оказаться в контрольных тестах курса.

Помните, что доступ к ресурсам и элементам курса может осуществляться не только непосредственно из раздела, но и через другие блоки, например, через блок элементы курса.

### *Работа с элементами курса*

<span id="page-11-0"></span>Элементы курса – это интерактивные средства, с помощью которых преподаватель:

- проверяет уровень знаний студентов (задания, тесты, лекция)

- организует взаимодействие студентов друг с другом и с собой (форумы, чаты, семинары).

Эти элементы могут предполагать как одностороннюю активность участников учебного процесса (например, в тесте или лекции), так и двухстороннюю – в форуме или чате. Как правило, эти элементы требуют активной деятельности студентов в режиме on-line.

#### **Выполнение заданий**

<span id="page-11-1"></span>Во время обучения преподаватель будет давать Вам задания и оценивать их выполнение. Общая схема работы с заданиями выглядит так: преподаватель выставляет задание в том или ином разделе курса, студент выполняет его в том виде, в каком требует тип задания, после чего преподаватель оценивает задание и может оставить комментарий. Кроме этого, преподаватель может дать (а может и не давать) возможность студенту исправить задание в расчете на его переоценку. При этом у преподавателя имеется возможность использовать несколько типов заданий.

1. *Ответ в виде текста* - при выполнении такого задания открывается окно, содержащее текст задания, сроки сдачи (если они предусмотрены преподавателем), а внизу – кнопка – «Редактировать ответ». После нажатия на нее открывается окно редактора, в которое необходимо ввести текст ответа. Если у Вас ответ уже сформирован в файле .doc или .txt, Вы можете просто скопировать текст в данное окно с помощью буфера обмена компьютера. После формирования ответа нажмите кнопку «Сохранить». В таком задании есть возможность (по усмотрению преподавателя!) повторного редактирования и отправки ответа.

2. *Ответ в виде файла* - при ответе на такой тип задания от студента требуется сначала сформировать ответ в отдельном файле, а затем отправить его в систему. В открывшемся окне задания воспользуемся кнопкой «Обзор», которая выведет Вас на окно проводника Вашего компьютера. Выбираем нужный файл (размер его ограничен и указан на странице) и нажимаем кнопку «Отправить». Формат файла может быть любым, единственное требование (предъявляемое ко всем файлам, отправляемым через систему) – название файла должно содержать только латиницу, иначе преподаватель не сможет его идентифицировать!

3. *Ответ – в виде нескольких файлов* – этот тип заданий аналогичен предыдущему, отличаясь от него только тем, что студент отправляет в систему не один, а несколько файлов (количество которых ограничивается преподавателем, а размер файлов - системой). Для удобства отправки можно предварительно поместить файлы в архив и отправлять уже заархивированный файл. Поскольку у этого типа заданий несколько больше возможностей (для студента), его страница несколько расширена по сравнению с предыдущим типом задания. Студент может прикреплять/удалять файлы и править комментарий (если он разрешен преподавателем) до тех пор, пока ответ не будет отправлен им на проверку (кнопка «Отправить для получения оценки»). Отправление ответа лишает студента права вносить изменения в свой ответ.

4. *Ответ – вне сайта*. Такой тип задания предполагает только формулировку собственно задания. Студент сможет прочесть описание задания, но не сможет прислать в ответ ни текст, ни файл. После выполнения задания оно может быть оценено (и это должно быть написано в условиях выполнения задания) преподавателем разными способами – в очной форме, по электронной почте, на форуме или в чате.

#### **Работа с тестами**

<span id="page-12-0"></span>Тестирование – наиболее часто используемая функция СДО. Система содержит очень гибкий аппарат для формирования тестов, который каждый преподаватель использует в соответствии со своими специфическими задачами. Поэтому Вам в процессе обучения могут быть предложены тесты с различными временным ограничениями или без них, со случайным набором вопросов, с использованием разнообразных типов тестовых вопросов. В любом случае перед выполнением теста Вы обязательно должны быть информированы об условиях его прохождения и параметрах оценивания (после выбора элемента «Тест» откроется окошко, в котором будут указаны количество возможных попыток, метод оценивания и ограничение по времени, если оно есть). Большинство тестов выполняются в режиме on-line, хотя и не обязательно. До тех пор, пока Вы не воспользуетесь кнопкой «Отправить все и завершить тест», он будет считаться незавершенным.

Скорее всего, тесты, с которыми Вы столкнетесь в нашей системе, будут содержать различные типы вопросов:

- в закрытой форме с вариантом выбора одного ответа

- в закрытой форме с вариантом выбора нескольких ответов

- короткий ответ – когда необходимо написать короткий ответ в отдельном поле

- на соответствие – в этом случае необходимо будет указать соответствие вариантов, расположенных в списке справа элементам, расположенным слева

- выбор одного правильного ответа из выпадающего списка ответов

- с числовым ответом – когда в качестве ответа преподаватель ждет от Вас число

- с вложенными ответами, когда в тексте надо вставить пропущенное слово из предлагаемого списка

- с пропущенным словом – в этом случае Вам необходимо будет дописать пропущенное слово в отдельном поле самостоятельно

со свободным ответом (эссе) – это практически мини-сочинение (единственный из всех типов вопросов оценивается преподавателем лично, вручную).

Некоторые тестовые вопросы могут содержать ссылку на какой-либо файл, в этом случае при обращении к такой ссылке откроется дополнительное окно, в котором можно будет просмотреть/прослушать файл, а затем закрыть это окно и ответить на вопрос теста.

Работу с тестом начнем с кнопки «Начать тестирование». При наличии ограничения по времени и/или количества попыток, система выдаст об этом предупреждение.

Если тест имеет ограничение по времени, то в левом верхнем углу при прохождении теста будет отображаться оставшееся время.

В открывшемся окне появятся вопросы выбранного теста. Если тест занимает несколько страниц, то вверху и внизу окна будет указана нумерация страниц для перехода к следующим вопросам. Прежде чем перейти на следующую страницу, Вам необходимо будет ответить на все вопросы текущей страницы.

Внизу каждой страницы расположены кнопки «Сохранить, но не отправлять», «Отправить страницу» и «Отправить все и завершить тест». Рекомендуется сначала ответить на все вопросы теста и только потом его отправлять, поскольку если отправлять каждую страницу, то Вы лишаетесь возможности исправить ответ в случае, если ответили неверно. Использование кнопки «Сохранить, но не отправлять» приводит к приостановлению выполнения теста, с возможностью продолжить его позднее. В этом случае при следующем запуске теста у Вас будет остаток времени на выполнение от первой попытки.

После завершения теста не забудьте отправить его на проверку («Отправить все и завершить тест»)!

Некоторые тесты (по установкам преподавателя) могут открываться в защищенном окне браузера, в котором будут отсутствовать кнопки навигации и будут недоступны некоторые действия для Вас.

После прохождения теста Вам будут показаны его результаты: набранные баллы, число попыток, затраченное время и отзыв преподавателя.

В любой момент результаты всех тестов (пройденных) можно посмотреть в таблице, выйдя на нее через блок «Элементы курса  $\rightarrow$  Тесты». Так же эту информацию можно найти в Журнале Оценок (блок «Управление  $\rightarrow$  Оценки»), который будет рассмотрен ниже.

### **Рабочая тетрадь**

<span id="page-13-0"></span>Для студента этот элемент является практически личным конспектом, дистанционным аналогом письменной контрольной работы или реферата. Все записи, сделанные Вами в рабочей тетради, потом могут корректироваться и дополняться в течение определенного времени. Структура рабочей тетради определяется преподавателем (именно он дает задания, которые студент должен в ней выполнить). Содержание рабочей тетради является конфиденциальным и доступно только Вам и преподавателю, который может комментировать и оценивать ответы студента. Этот элемент позволит Вам в спокойной обстановке обдумать ответ на заданную тему и впоследствии, при необходимости, его дополнить или исправить. Оптимальное количество рабочих тетрадей (1 на курс или 1 на тему) определяет преподаватель.

#### **Лекция**

<span id="page-14-0"></span>Это особым образом организованная подача учебного материала – Вы не только читаете и усваиваете информацию, представленную в элементе Лекция, но и в процессе изучения выполняете некоторые проверочные задания. Успешность выполнения таких проверочных заданий или их неуспешность определяет траекторию Вашего движения по схеме Лекции. При правильном ответе на предложенные вопросы Вы получаете возможность читать и осваивать следующий учебный материал, при неправильном ответе система настаивает на повторном изучении материала, не давая двигаться Вам дальше. Лекция может быть тренировочной – тогда результаты ее прохождения Вами не будут учитываться в Журнале оценок; у Лекции может быть несколько попыток ее прохождения, а может и не быть; в ней может быть предусмотрена возможность исправления неправильных ответов и просмотра правильных, а может и не быть и т.д. – все полностью определяется преподавателем, который использует и настаивает этот элемент в своем курсе.

Работать с лекцией достаточно просто – следуйте указаниям и комментариям, которые в ней установлены и отвечайте правильно на вопросы.

### **Коммуникативные возможности системы. Форум. Чат**

<span id="page-14-1"></span>Для общения студентов и преподавателей в рамках СДО Moodle предусмотрены такие элементы, как форум и чат. Аналогично уже рассмотренным элементам, доступ к ним можно будет получить из того раздела, где они находятся и из блока «Элементы курса», выбрав соответствующую ссылку. Форум и чат имеют интерфейс простой и понятный, мало чем отличающийся от классических интерфейсов.

### *Работа в форуме*

<span id="page-14-2"></span>Форум – это средство общения, при котором создаются различные темы с последующей организацией их обсуждения в асинхронном режиме. С помощью форумов преподаватель может делать объявления, а студенты – задавать свои вопросы и получать на них ответы и принимать участие в дискуссиях. В системе могут быть использованы четыре вида форумов:

- *новостной форум* (находится в нулевом разделе курса, в нем публикуются наиболее важные сообщения и объявления преподавателей). Создавать в нем темы имеют право только преподаватели;

- с*тандартный общий форум* – открытый форум, в котором каждый в любое время может начать новую тему. Состоит из неограниченного числа тем для обсуждений и сообщений в темах. Правда, преподаватель может поставить блокировку студента после отсылки им некоторого определенного количества сообщений;

- п*ростое обсуждение* – форум, состоящий из одной темы, что позволяет сконцентрировать внимание участников обсуждения;

*- каждый открывает одну тему* – каждый участник может начать только одну тему, участие в открытых темах не ограничивается;

- ф*орум «Вопрос-Ответ»* - предполагает постановку вопроса преподавателем и ответ на него студентов. Чужие ответы становятся видны студенту только после опубликования его собственного ответа. Темы в таком форуме может создавать только преподаватель.

Перейдя по ссылке с названием форума, попадем на страницу тем форума. В каждом курсе есть возможность поиска сообщений по форумам, в том числе и расширенного (становится доступна не только в самом форуме, но и через блок «Поиск по форумам») – кнопка для его организации находится справа вверху, на уровне навигационной панели («Искать»). Для выхода в расширенный поиск достаточно щелкнуть по кнопке «Искать», ничего не вводя в окно поиска.

Далее располагается блок подписки и слежения за сообщениями. Возможны следующие варианты:

- «В этом форуме каждый участник может выбрать, подписываться на него или нет» - эта фраза означает, что в данном форуме включена возможность подписки (по ссылке «<sup>1</sup> Пользователи сами управляют своей подпиской» можно получить более подробную информацию об этой функции). Вместо этой фразы может быть и другая фраза – «Это форум с обязательной подпиской», что означает, что все участники курса принудительно подписаны на этот форум и не могут по своему желанию аннулировать подписку.

- «Подписаться на форум» - означает, что Вы на данный форум не подписаны, но можете это сделать, щелкнув по этой ссылке (подписка активируется). Если Вы уже подписаны на этот форум, на месте этой фразы будет находиться другая – «Аннулировать подписку», клик по ней приведет к отказу от подписки.

Ниже располагается описание форума, под ним – кнопка добавления темы «Добавить тему для обсуждения» (если Вы обладаете таким правом), а еще ниже – таблица со списком тем, которая содержит информацию:

- ссылка о названии темы («Обсуждение»). Переход по ней раскроет все сообщения в теме;

- имя, фамилия и фото участника (опять же ссылка, по которой можно посмотреть профиль пользователя), создавшего тему («Начато»);

- количество ответов («Ответы»);

- дату и автора последнего сообщения («Последнее сообщение). Эти ссылки работают следующим образом: имя и фамилия открывает профиль ответившего, а обращение к дате даст нам возможность увидеть только это последнее сообщение. Для того, чтобы посмотреть всю тему, необходимо перейти по ссылке «Показать сообщение-родителя»).

По центру страницы далее располагается в виде выпадающего списка выбор вида отображений сообщений форума. Возможны варианты:

- древовидно,

- древовидно, свернуто,

- плоско, впереди старые,

- плоско, впереди новые.

Затем идут собственно сообщения форума, у каждого из них могут быть следующие управляющие ссылки:

- «Показать сообщение-родителя» - отображает все сообщения, позиционируя экран на сообщении, для которого исходное явилось ответом. Эта ссылка есть у всех сообщений, кроме первого в теме.

- «Редактировать» и «Удалить» - позволяют редактировать или удалять созданное сообщение в течение 30 минут после его создания.

- Ответить» - позволяет создать сообщение, которое будет ответом для исходного сообщения. Если Вам разрешено участие в этом форуме, то такая ссылка будет у всех сообщений.

В форуме есть встроенный редактор, позволяющий не только форматировать текст Вашего сообщения, но еще и вставлять картинки и таблицы, писать формулы и т.д.

### *Работа в чате*

<span id="page-16-0"></span>Чат – это cредство для общения пользователей курса в режиме реального времени. При использовании этого элемента предполагается одновременное присутствие в чате и студентов, и преподавателя, поэтому в курсе преподаватели его успешно используют при проведении консультаций. В отличие от форума, в чате можно общаться только в заданном промежутке времени, поэтому Вы должны быть оповещены о проведении чата заранее (возможно, он будет включен в тематический план-график курса).

Для входа в чат нажмите соответствующую ссылку – откроется окно с предложением войти в чат. Там же преподавателем может быть оставлена различная информация, например, о времени чата. На этой странице можно:

- посмотреть прошлые чат-сессии (ссылка в правом верхнем углу страницы);

- войти в чат по ссылке в центре страницы;

- узнать, кто сейчас находится в чате (ссылка «Текущие пользователи» в центре страницы. Если в чате никого нет, то этой ссылки не будет).

Окно чата, открывающегося при нажатии ссылки «Войти в чат», разделено на две половины, левая часть содержит ленту сообщений участников и окно для набора сообщения, а правое – список участников чата. Фотографии участников являются ссылками на их профиль, а кнопкой «Сигнал» можно привлечь внимание участника чата – вызываемый собеседник услышит звук вызова у себя на компьютере.

## *Правила общения в форуме и чате*

<span id="page-16-1"></span>В чатах и форумах запрещается:

- своим поведением создавать условия, мешающие комфортному общению других пользователей и нормальной работе чата в целом;

- хамство любого характера, личные выпады и оскорбления;

- нецензурные выражения, как в явной, так и в завуалированной форме;

- высказывания, способные оскорбить кого-либо из пользователей (по национальным, культурным, религиозным, половым, возрастным, сексуальным или каким-либо иным признакам);

- флуд - т.е. многократное повторение слова или фразы или текст большого размера, занимающий больше половины окна чата, а так же обилие смайлов (более 10 в ряд);

- призыв к разжиганию межнациональной розни, а также к действиям, нарушающим российское законодательство или общественную мораль;

- личная переписка, не имеющая отношения к остальным посетителям;

- при обсуждении (критике) конкретного мнения или конкретного высказывания переходить «на личности» и критиковать конкретное мнение или конкретное высказывание оппонента;

- распространять и публиковать на страницах форума приватную информацию об участнике, его личности, деятельности без его согласия;

- обсуждать темы, связанные с покупкой или продажей контрольных работ, а так же предлагать готовые варианты решений.

В чатах и форумах настоятельно рекомендуется:

- по мере возможности соблюдать орфографию и пунктуацию;

- перед отправкой сообщения в тему внимательно прочитать предыдущие сообщения темы

За однократное нарушение правил форума и чата пользователь получит замечание (предупреждение) о нарушении; при многократных нарушениях или серьезных нарушениях (к которым относятся употребление ненормативной лексики, оскорбление собеседников, призывы к противоправным действиям и т.п.), администратор системы закроет нарушителю доступ на форум, что приведет к возможности появления у него академических задолженностей, последствием чего может стать отчисление из университета.

### **Журнал оценок**

<span id="page-17-0"></span>В СДО реализована достаточно сложная и гибкая система оценивания. Выполняя задания, отвечая на вопросы теста или изучая лекцию, Вы за выполнение каждого элемента получаете баллы. Просмотреть информацию о своих оценках (каждому студенту доступны только его собственные оценки) просто – необходимо воспользоваться пунктом меню «Оценки» в блоке «Управление». На страницу будет выведен в виде таблицы Журнал оценок, в котором прописан каждый элемент, который оценивается в данном курсе, его оценка, если он уже выполнен, установленный диапазон оценивания (если это значение отсутствует, значит, прописанный элемент не оценивается), процент его выполнения и отзыв преподавателя. Также внизу таблицы отображается общее количество набранных баллов и итоговая оценка за курс. Если щелкнуть по ссылке с названием отдельного элемента курса, это приведет к его открытию.

Если Вы в выпадающем меню (вверху справа) «Выбрать действие» остановитесь на пункте «Обзорный отчет», система предоставит Вам сводный отчет по текущей оценке за все Ваши курсы, которые Вы изучаете в данный текущий момент. Из этой таблицы, щелкнув по ссылке с названием конкретного курса, Вы можете перейти на Журнал оценок выбранного курса.

### **Заключение**

<span id="page-17-1"></span>В данных методических указаниях рассмотрены только основные элементы и ресурсы СДО Moodle и принципы работы с ними. Скорее всего, именно эти элементы будут использованы Вашим преподавателем в дистанционном курсе. Но необходимо иметь в виду, что Moodle постоянно совершенствуется и развивается, появляются новые типы ресурсов, элементов, дополнительные модули и блоки. Параллельно с этим совершенствуют методики и формы обучения в дистанционной

среде и наши преподаватели, внедряя в свои курсы новые элементы, позволяющие студенту эффективнее усвоить учебный материал, на совершенно ином качественном уровне, и успешно применить полученные знания в своей профессиональной деятельности. Мы постараемся постоянно следить за различными нововведениями в нашей системе и своевременно вносить в случае необходимости изменения в данные указания. Но в любом случае, если Вы их внимательно изучили, успешно прошли дистанционный адаптационный курс по работе в оболочке Moodle и тем более закончили несколько предметных курсов, использование дополнительных, не охваченных описанием в данной работе элементов не должно вызывать у Вас определенных трудностей.

Нам же – коллективу Центра дистанционного обучения – остается только пожелать Вам комфортной, планомерной и успешной работы в рамках нашей системы дистанционного обучения.